## **パワーポイントの 録音・動画ファイル作成方法**

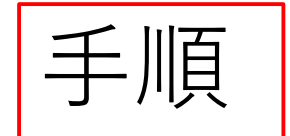

## ①「スライドショーの記録」機能を用いて、 音声付きパワーポイントファイルを作成

## ②動画ファイル(.MP4)へエクスポート

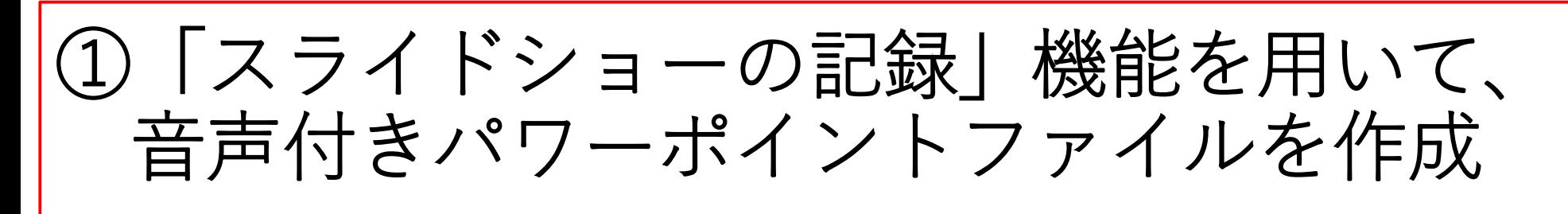

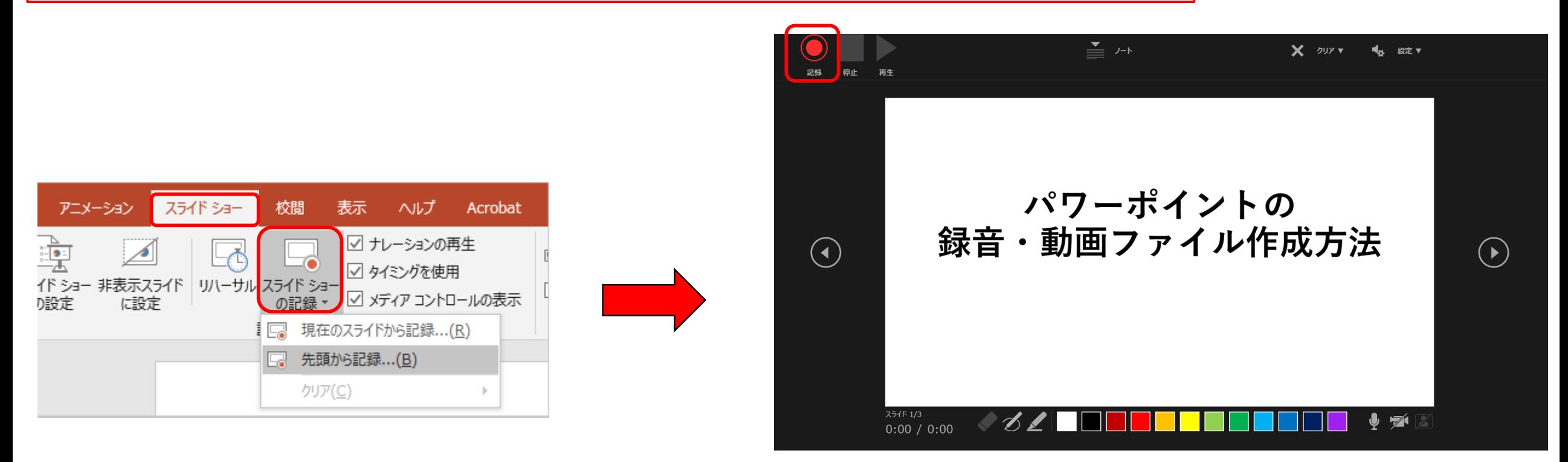

- **・「スライドショー」** タブから,
	- **「スライドショーの記録 」**を選択する
- **・「先頭から記録」**,**「現在のスライドから 記録」** の選択ができる

**・**左上の**「記録」** を選択し音声の録音を開始する **・**右下にマイク,カメラのON/OFF ボタンがある (カメラ映像の記録の必要はありません)

②動画ファイル(.MP4)へエクスポート

パワーポイントの録音·動画ファイル作成方法.pptx - PowerPoint

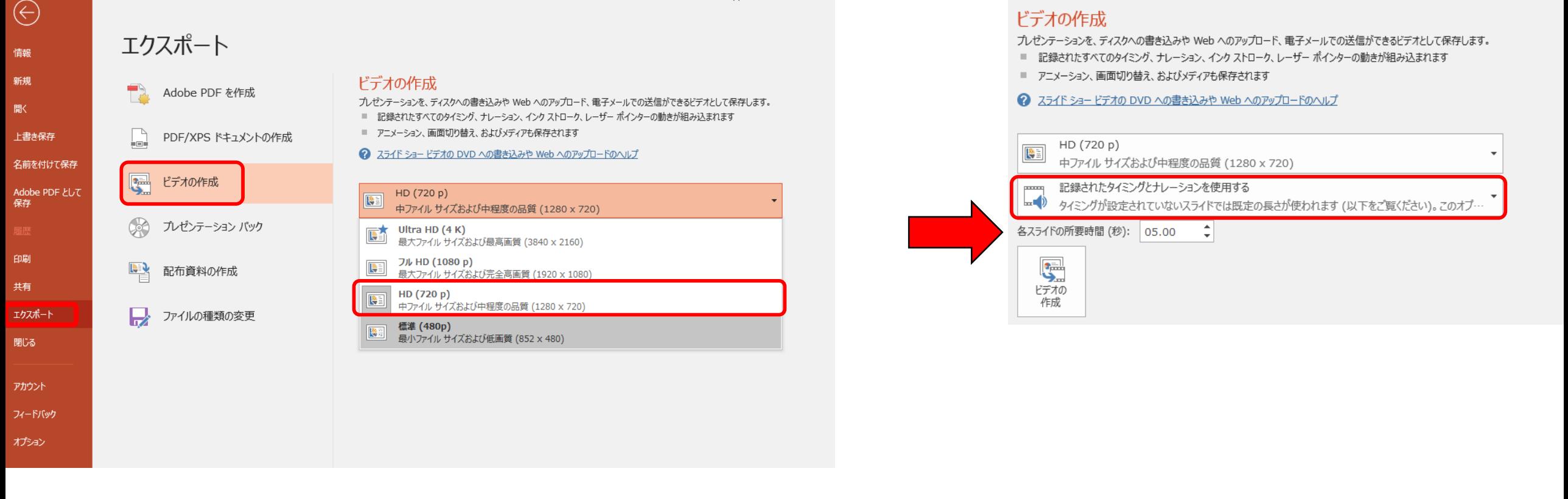

- **・「ファイル」**タブから**「エクスポート」を選択する**
- **・「ビデオの作成」**を選択する **※動画の画質はHDを選択**
- **・「記録されたタイミングとナレーションを使用する」** を選択する
- **・「ビデオの作成」**を選択する
- **・**動画ファイル(.MP4)を保存、送付する